## *Accessing the Advisement Report though Advisor Center*

1. Pull up a student's Advisement Report by navigating to **Main Menu > Self Service > Advisor Center> My Advisees**.

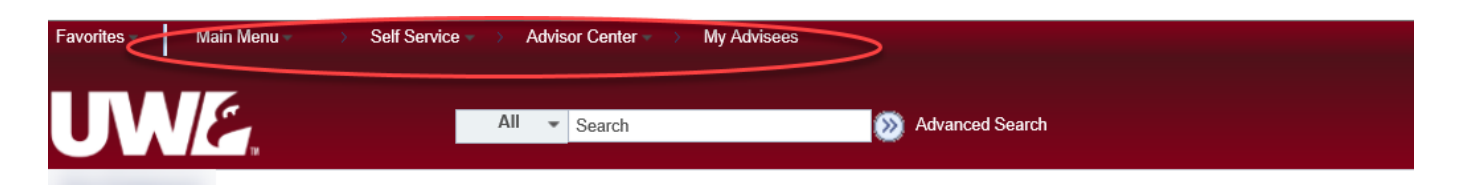

2. From the My Advisees page, click **View Student Details** next to the student whose report you need to view.

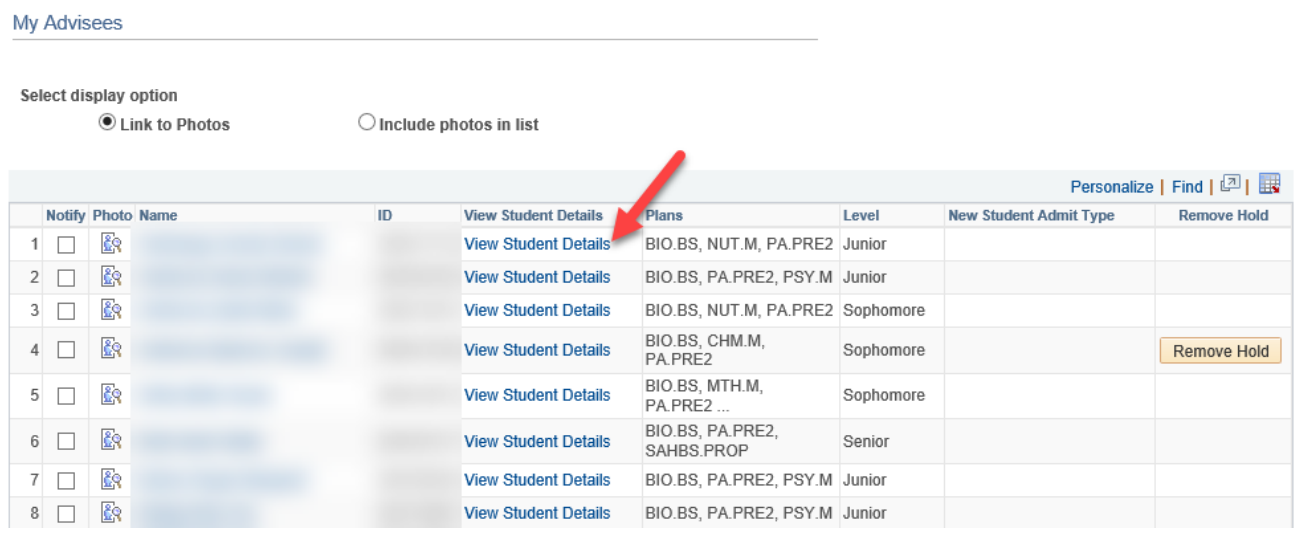

3. On the Student Center tab, select **Advisement Report - AR** from the drop down menu in the Academics section and click the icon to generate the report. When done, click the **Cancel** button at the bottom of the AR. To view a different advisee, select that advisee from the **Change Advisee** list and click the green **Change** button.

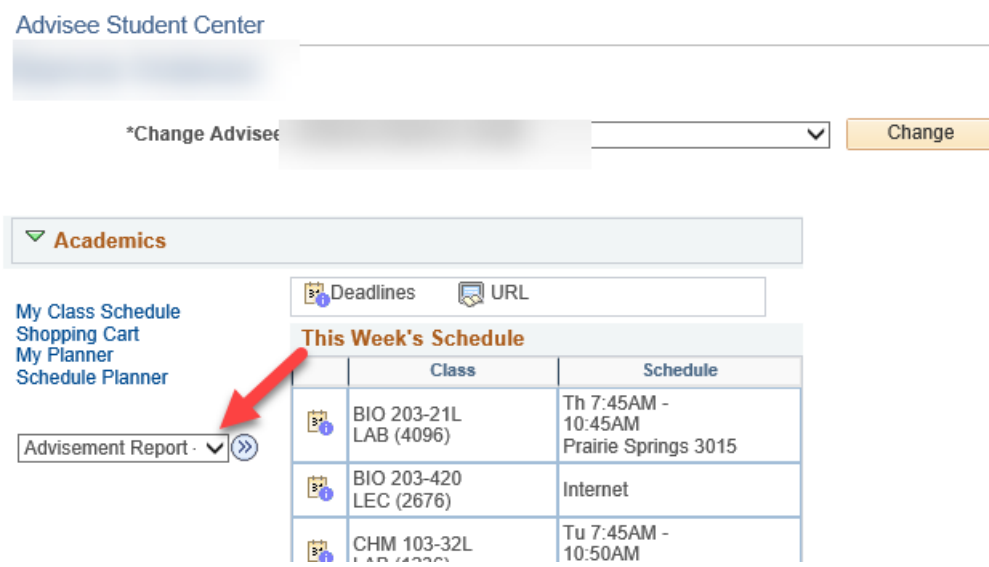